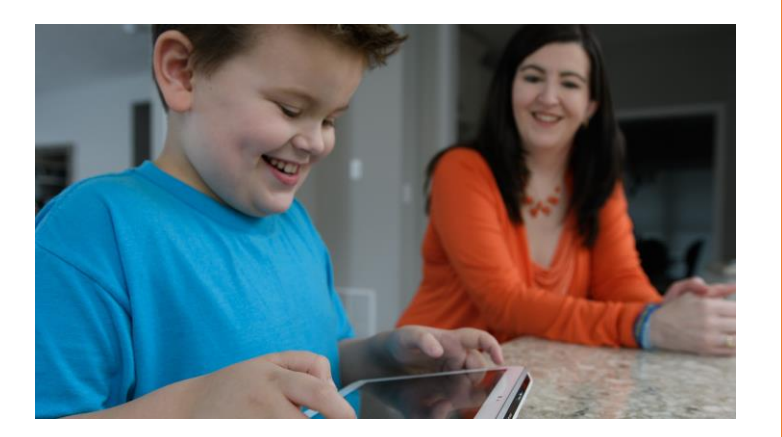

# TRIAL GUIDE

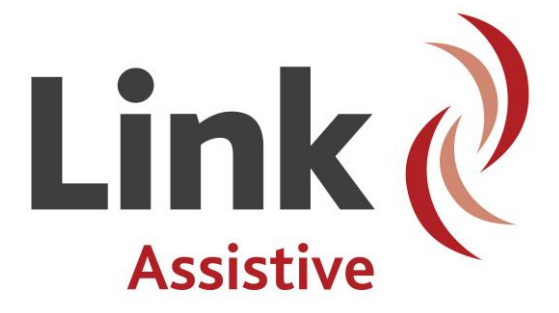

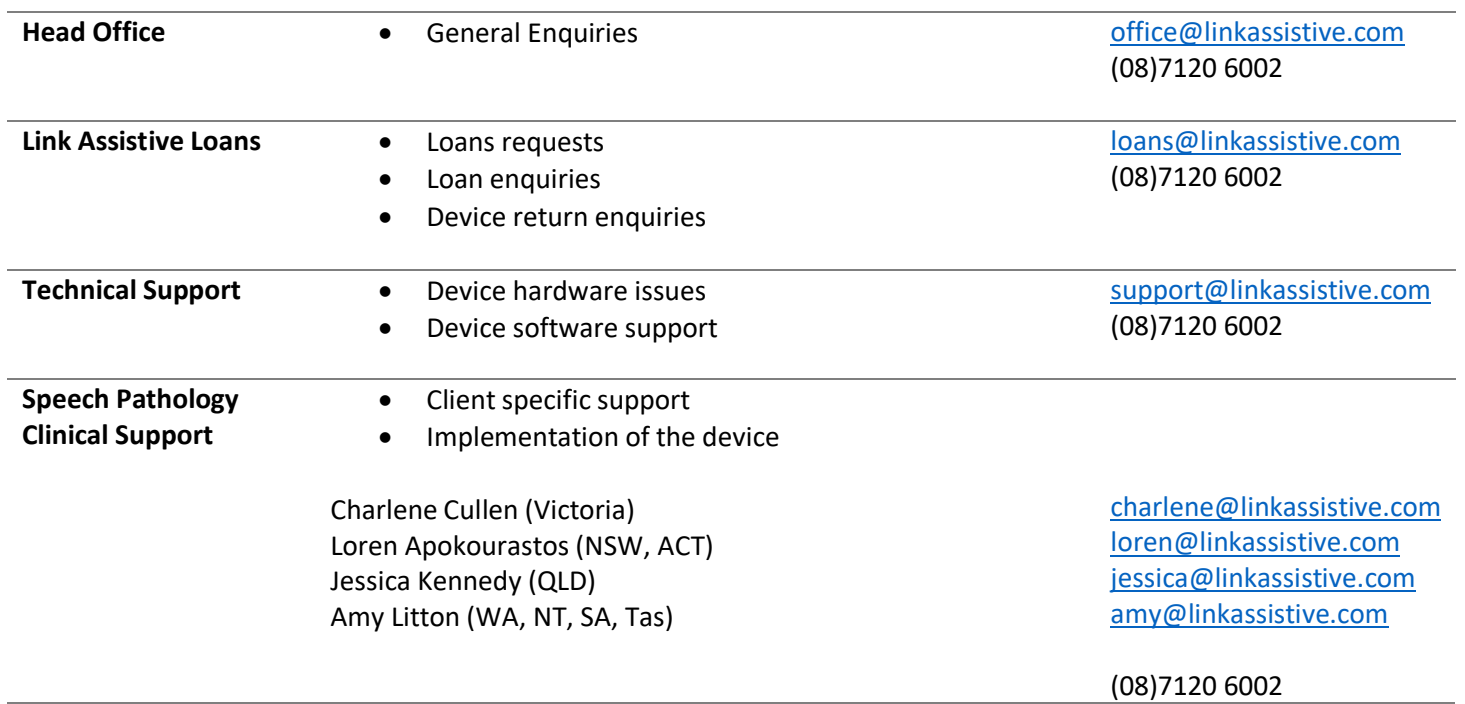

# 1. Trial Steps and Considerations

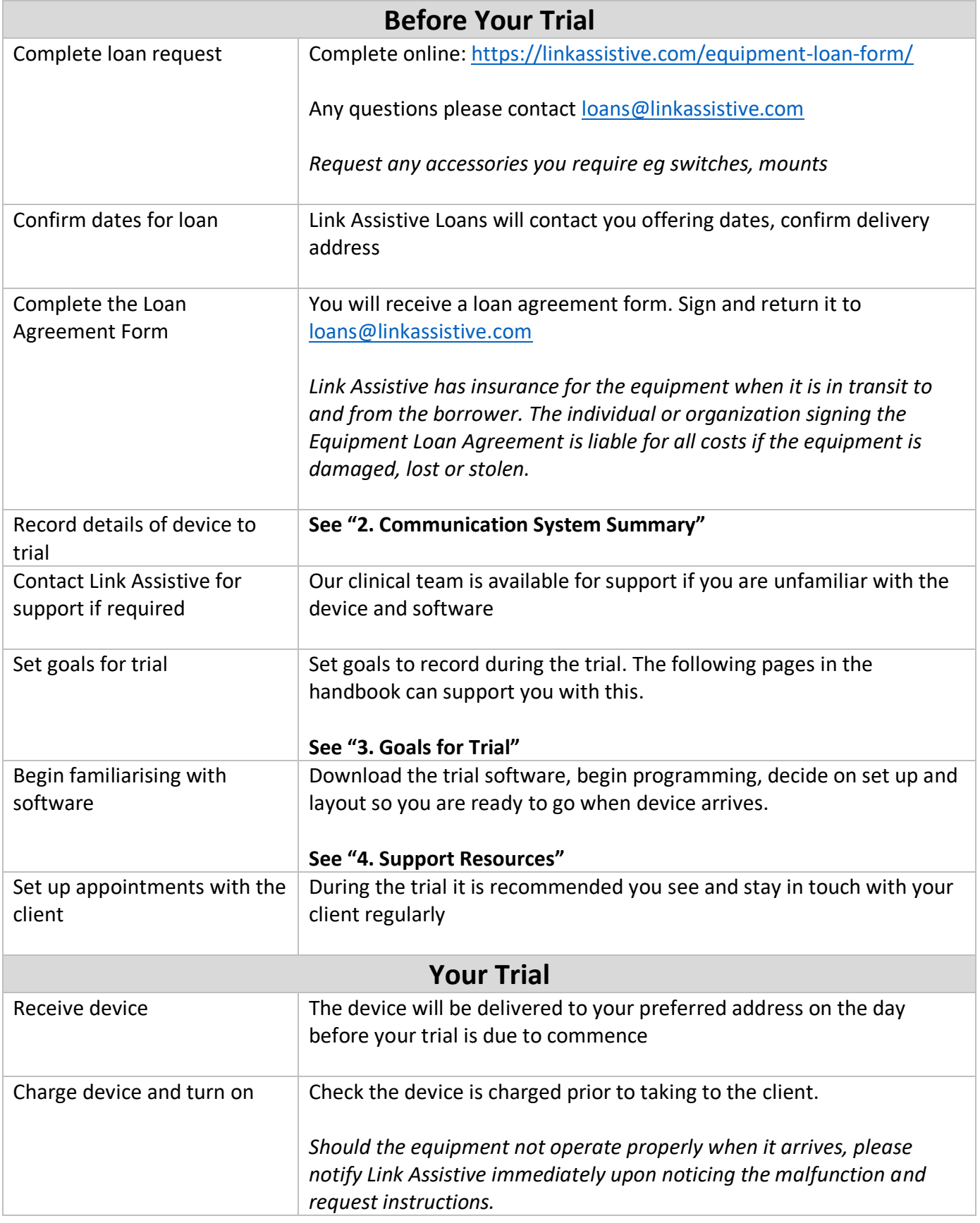

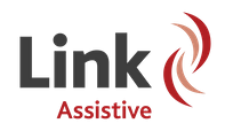

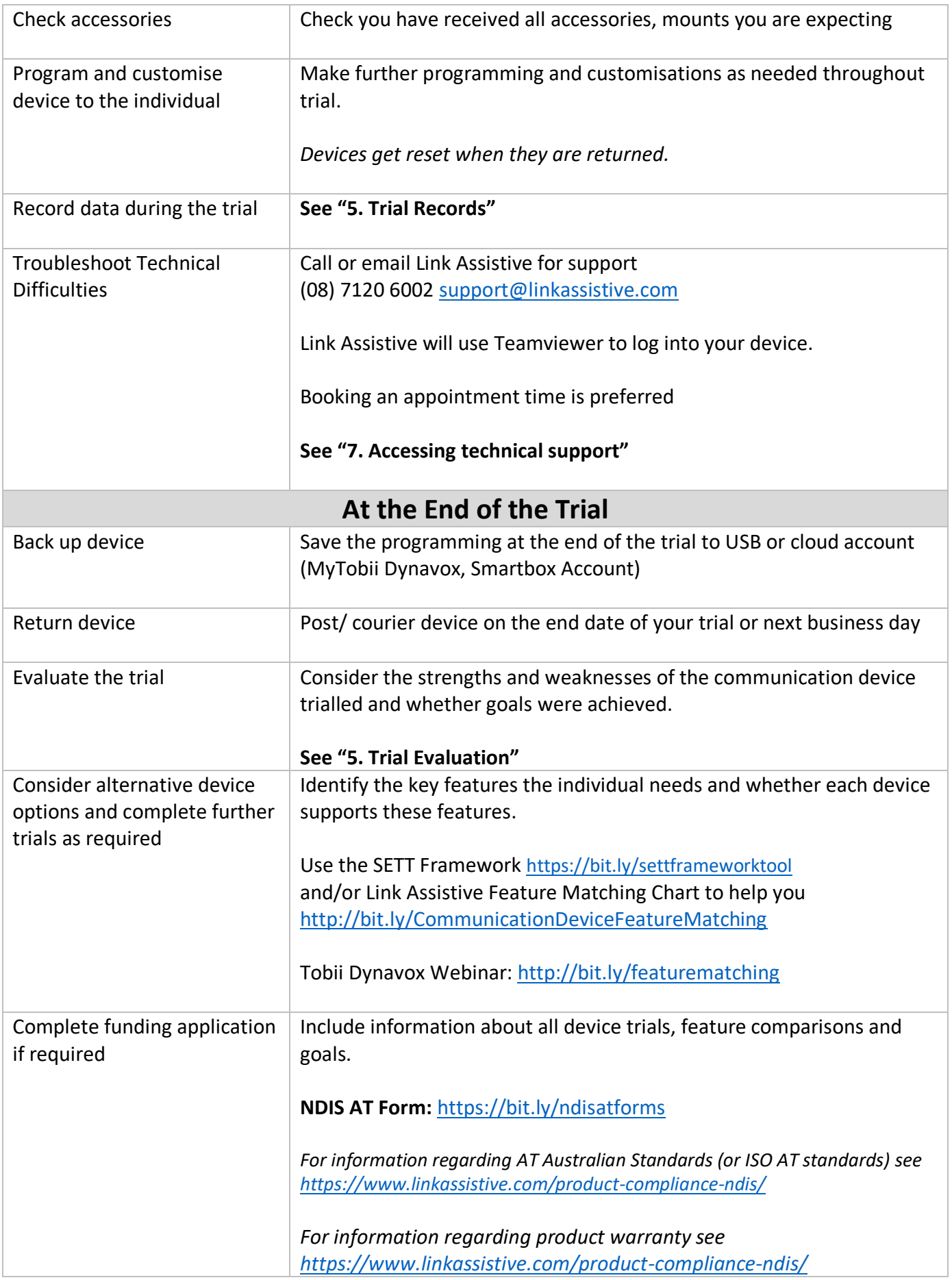

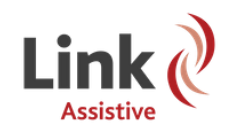

### 2. Communication System Summary

Record details of the device being loaned for future records and to support funding applications

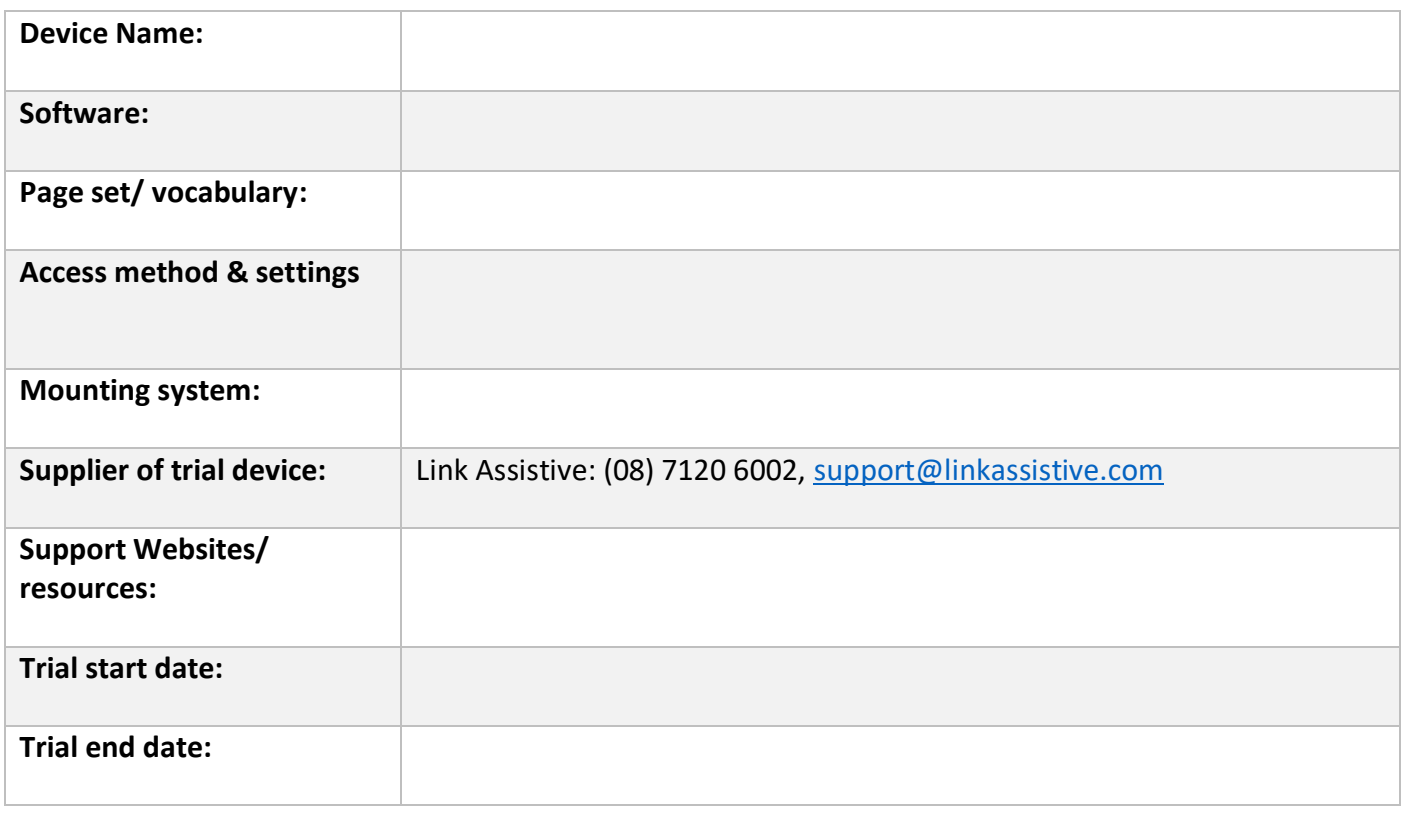

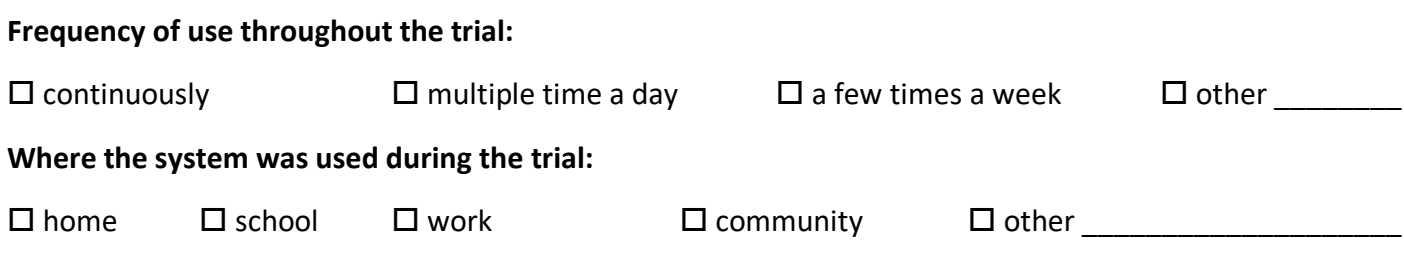

*Take photos /video of the device set up, communication page set etc*

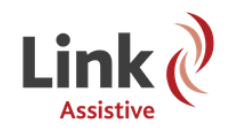

### 3.Goals for the Trial

**Individual's (NDIS) Goal:**

Set sub-goals across the four areas of communicative competence for the trial (Light & McNaughton, 2014). Ensure your goals are specific and measurable (SMART). You may not have a goal in every area but aim for 3-4 goals in total.

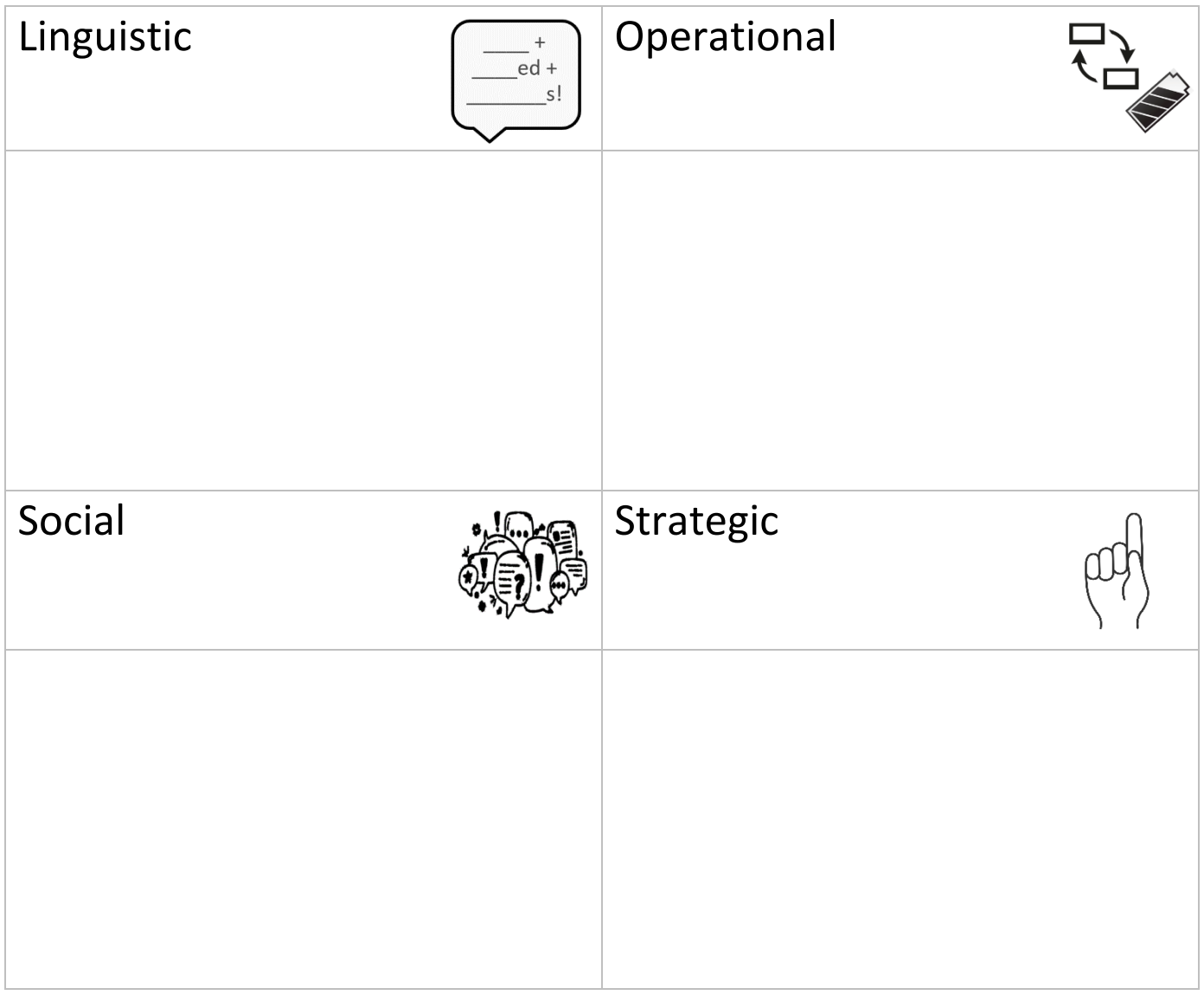

#### **Information on goal setting and suggestions of goals:**

- Pathways for Core First Goals Grid<https://www.tobiidynavox.com/learn/pathways/>
- Dynamic AAC Goals Grid 2 <https://bit.ly/dagg2assessment>
- Setting Goals for AAC<https://ilc.com.au/ilc-tech-resources-communication/>
- Ready Set Goal <https://bit.ly/readysetgoalsaltillo>

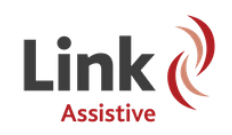

# 4. Support Resources

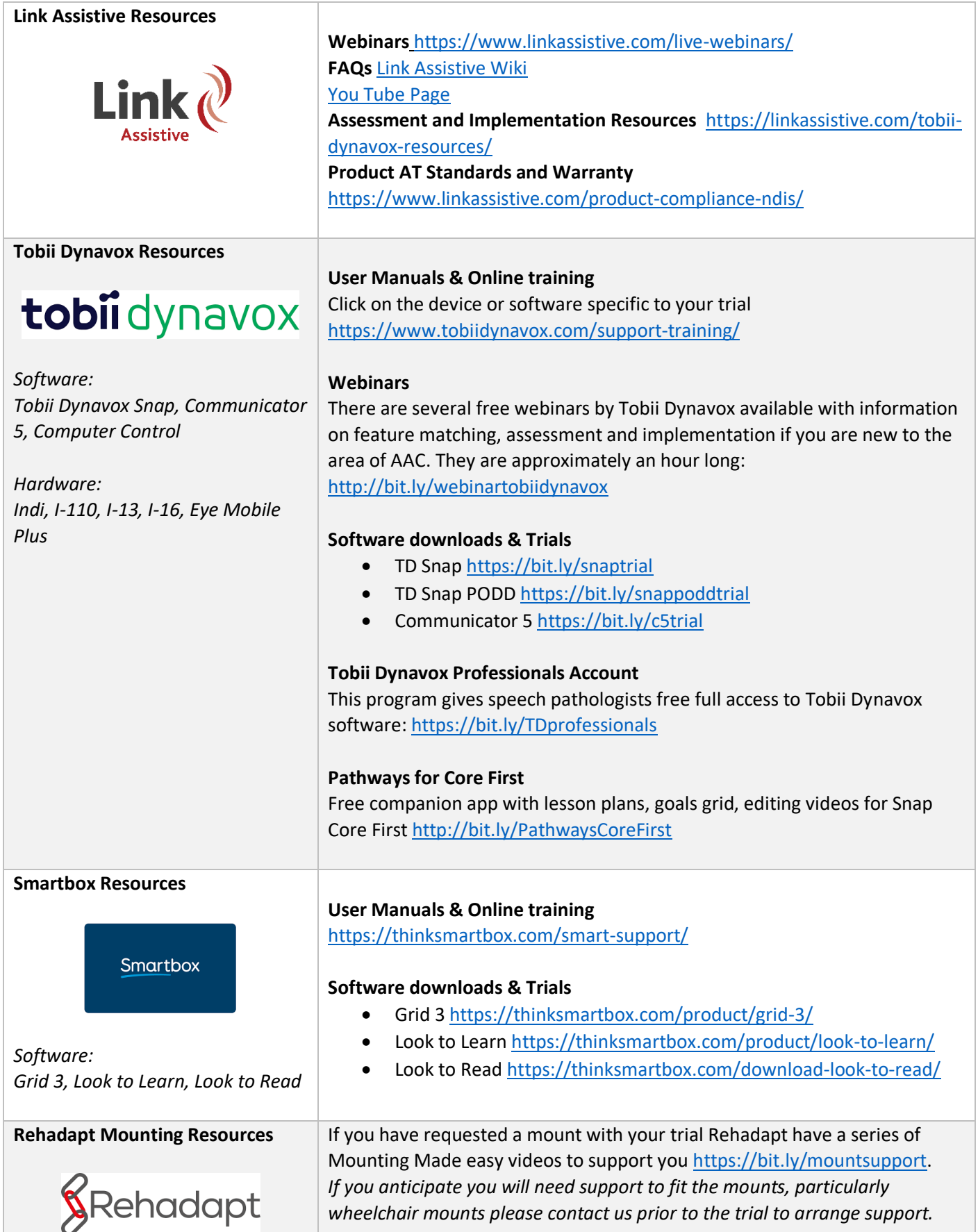

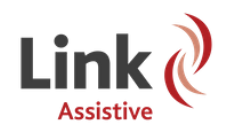

# 5. Trial Records

*Duplicate this page as required*

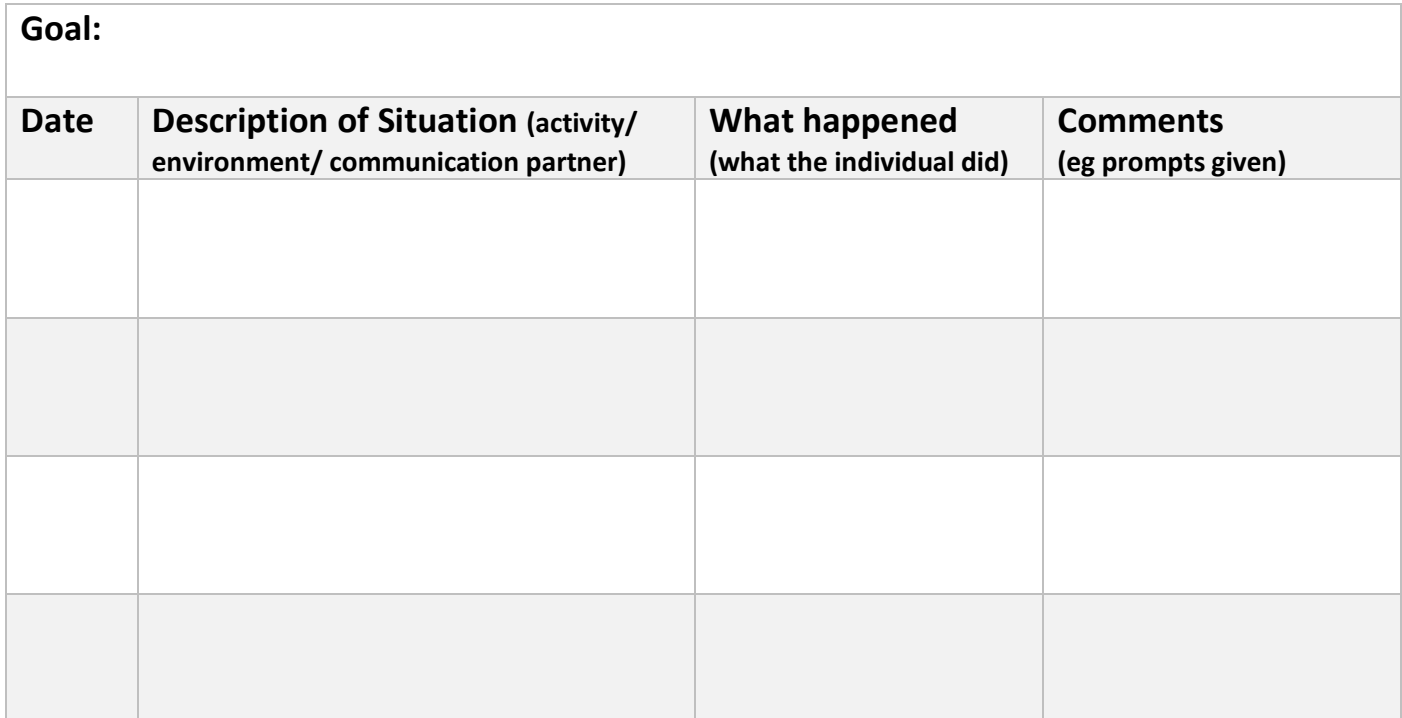

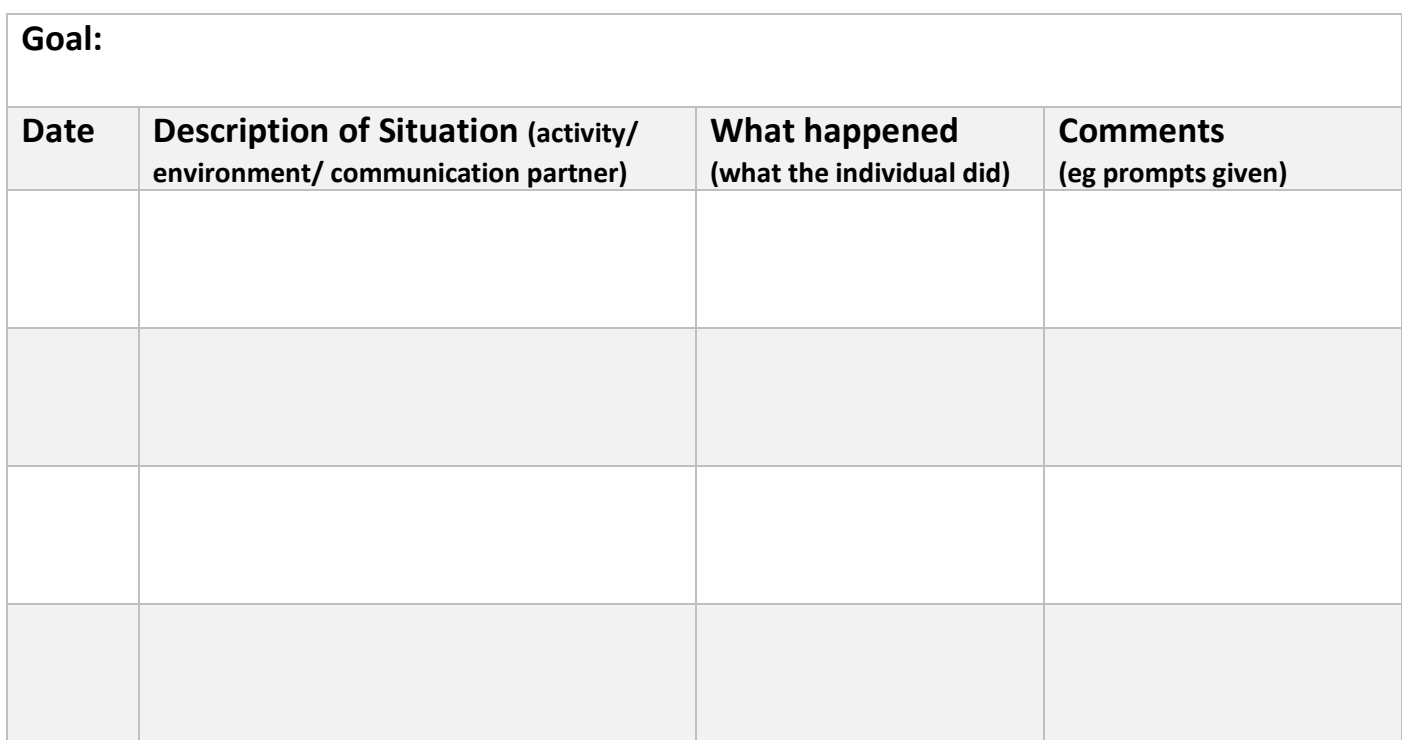

### **Cool things that happened!**

*Take video and photos to add evidence of how the device was used during the trial as further evidence.* 

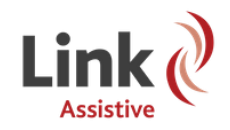

## 6. Trial Evaluation

*Familiarise yourself with the NDIS AT Form if Applying for NDIS Funding*

#### **Overall impressions of trial device**

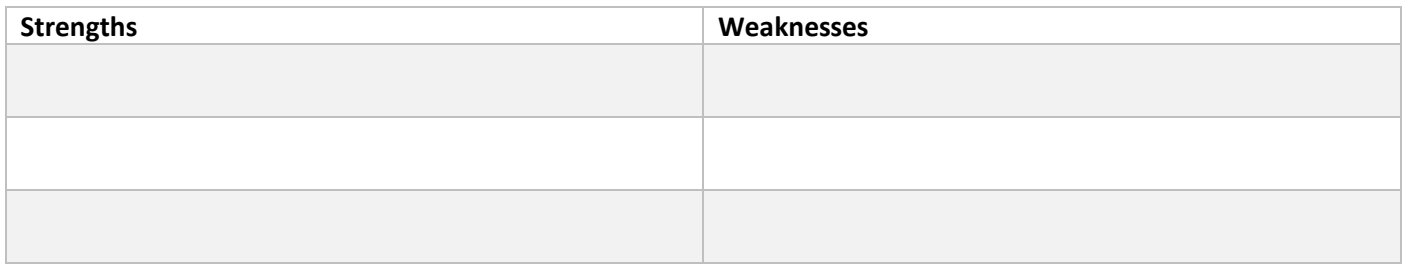

#### **Does it support the individual to achieve their goals?**

*How?*

#### **Does it meet features required by individual now and into the future?**

*How?*

#### **Will it meet changing needs of the individual?** (eg language growth, changing skills, change in access)

*How?*

#### **Does it facilitate social and/or economic participation?**

*How?*

#### **Is it cost effective?**

*Describe*

#### **How do similar devices compare?** (complete feature matching comparison/ SETT Framework)

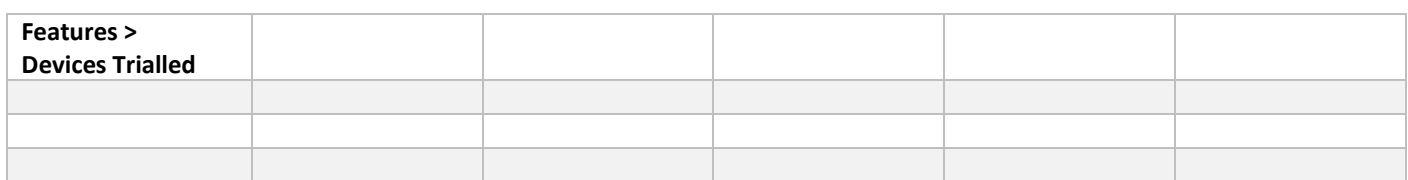

#### **Does the individual and their key support people want to go ahead with the communication system?**

*Why?*

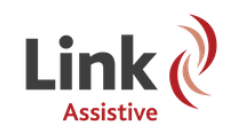

# 7.Accessing Technical Support

Link Assistive can provide technical support over phone, email and by logging in remotely to your communication device via TeamViewer. **Please ensure your device is connected to the internet.** 

To book a support time contact (08) 7120 6002 or [support@linkassistive.com.](mailto:support@linkassistive.com)

Our technical support team is based in Adelaide.

### **Using TeamViewer**

### **1. Connect your device to the internet**

All our devices are Windows computers. Close any software you have open and connect to wifi by using the short cut on the bottom righthand toolbar. You may need to use the arrow up to find the wifi icon.

### **2. Launch Teamviewer**

You will see the TeamViewer icon on your device desktop. If you can't see it go to the Windows start menu and type in "Teamviewer"

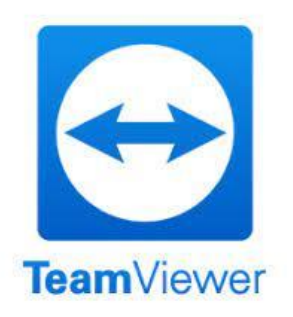

### **3. Provide the ID Number and password to us**

Allow Remote Control

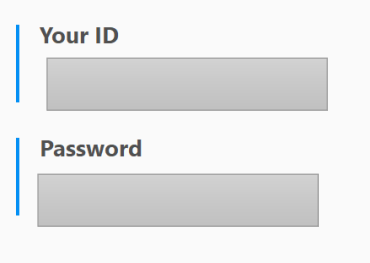

**4. We will then log in and take over your device!**

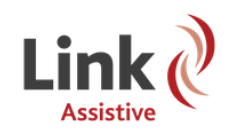